## Uploading Invoice Images via Email

6. A new invoice line will be created and displayed in the section

- 7. Click on the invoice to display it on the right side of the screen.
- 8. Click the button to display the attached images on the left side of the screen.
- 9. Click the button on the right side of thges

- Account Number
- Customer Number
- Order Number
- Brief description (Maintenance Subscription 10/23/19-10/22/20)

12. Enter a name when additional staff are required to review the invoice.

W-8.7 (am)-1Td()Tj/TT0 - JCID ()J0.00 0 Td[(e)-8-58 -)-0.78 -e. so (e)mv9 (c51 a)DOe 0 Td[P)4[.).7 (so (e))-5 Nj0 Td1d[O)-5cWh

18. Search for and select the appropriate name in the field provided.

19.

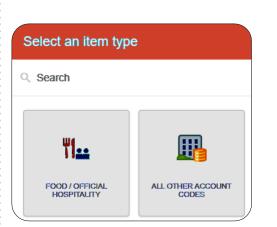

25. Enter/verify the total amount of the invoice allocated to this funding/account code selection.

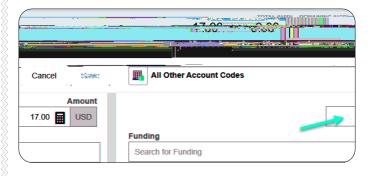

26. Search for and select the appropriate funding.

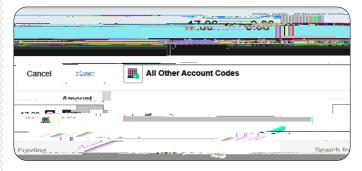

27. Tap anywhere in this field to search for and select the appropriate account code. Save the expense line.

|   | Funding                                                                         |   |
|---|---------------------------------------------------------------------------------|---|
|   | D10252-101510-01620 D10252: RU Controller's Office 101510: Financial Operations |   |
|   | - Select                                                                        |   |
| l |                                                                                 | J |

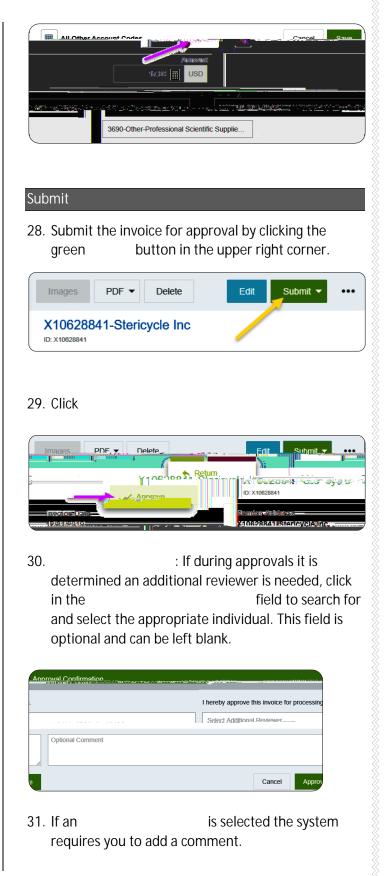

32. Click the green button to submit the